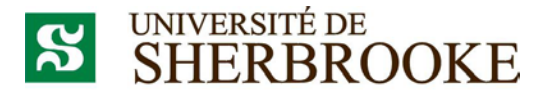

Service des immeubles

# **Formation demandeur**

# *Maximo 7.5*

*(Version mai 2015)*

# **TABLE DES MATIÈRES**

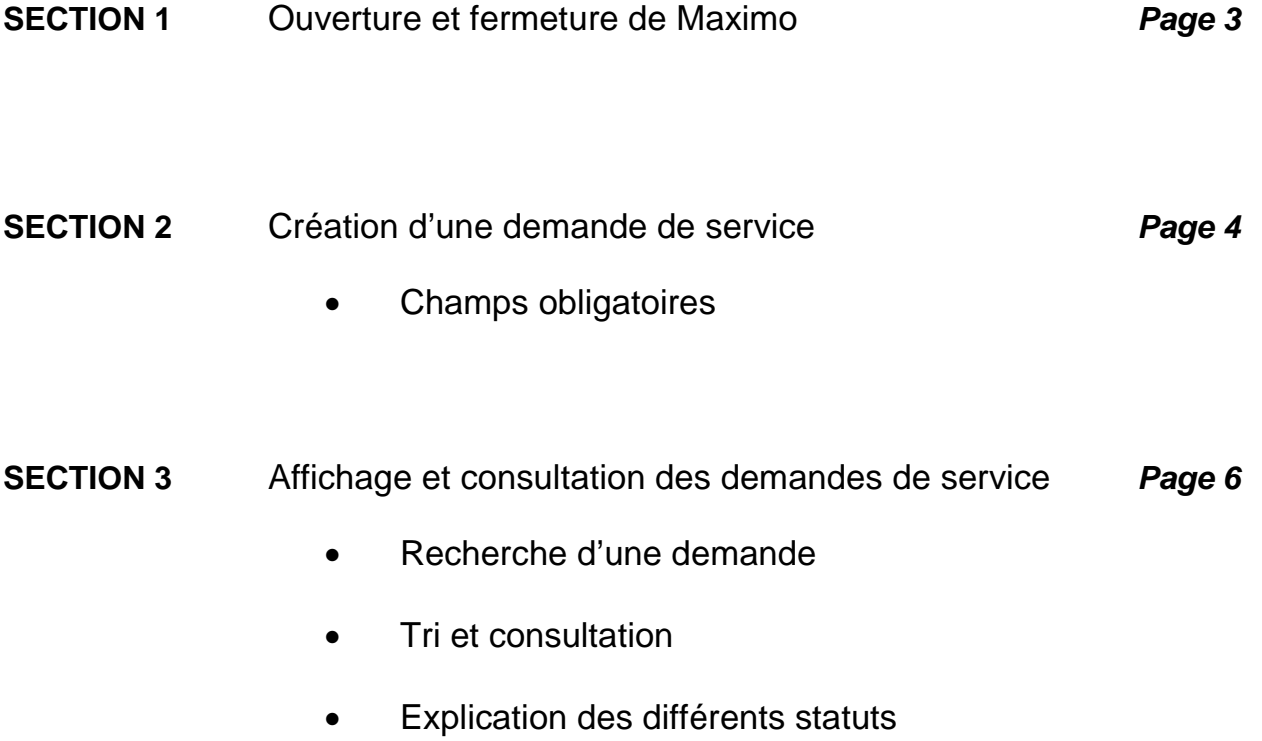

#### **Section 1 Ouverture et fermeture de Maximo**

1. Cliquez sur l'icône sur le bureau de l'ordinateur, formation Maximo (lors de la formation). La page principale de MAXIMO sera accessible à partir de la page du Service des immeubles.

Vous pouvez le mettre dans vos «Favoris» lorsque le temps sera venu.

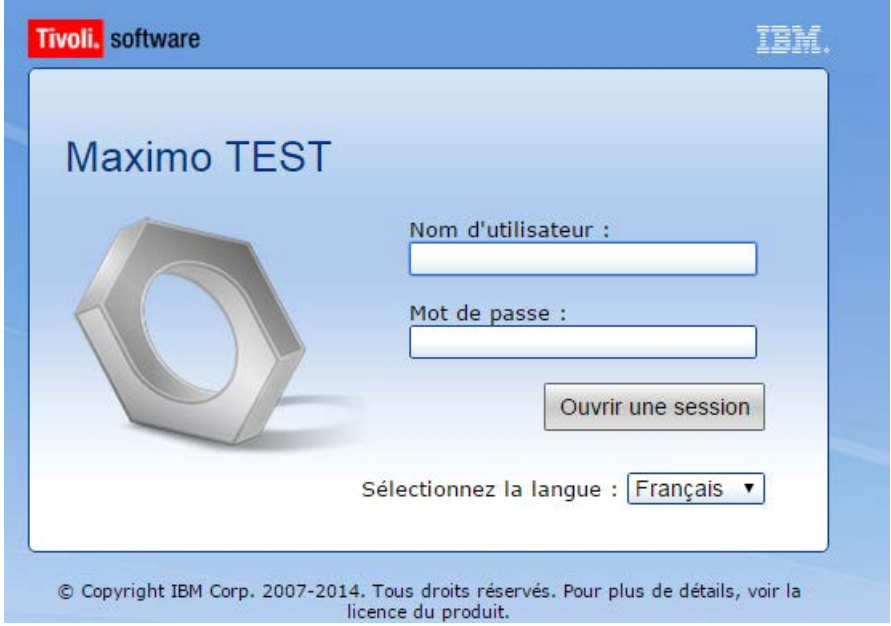

- 2. Inscrivez votre **nom d'utilisateur** (votre CIP) dans la case appropriée.
- 3. Inscrivez votre **mot de passe** (*mot de passe du dossier personnel).*
- 4. Poursuivez l'ouverture de la session en cliquant sur le bouton :

Ouvrir une sessid

5. La fenêtre de « Bienvenue,…» s'ouvre ensuite :

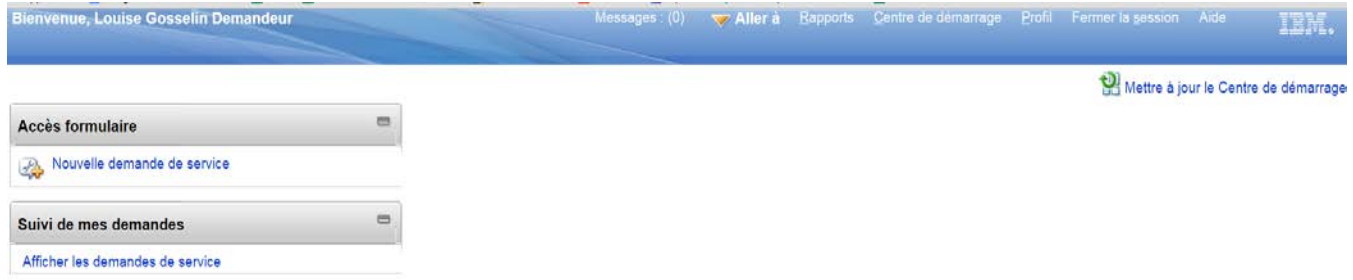

6. Il est très important, lorsque vous terminez votre utilisation de Maximo, de fermer votre session en cliquant sur le bouton **surface de la situé dans le haut de votre centre de** démarrage et de ne pas quitter l'application en cliquant sur le **X** dans le coin supérieur droit de votre écran.

## **Section 2 Création d'une demande de service**

- Nouvelle demande de service 1. Cliquez sur s, Louise Gosselin Deman Mettre à jour le Centre de déma **Accès formulaire** Nouvelle demande de service Suivi de mes demandes Afficher les demandes de service
- 2. Voici la page « *Créer une demande de service* » :

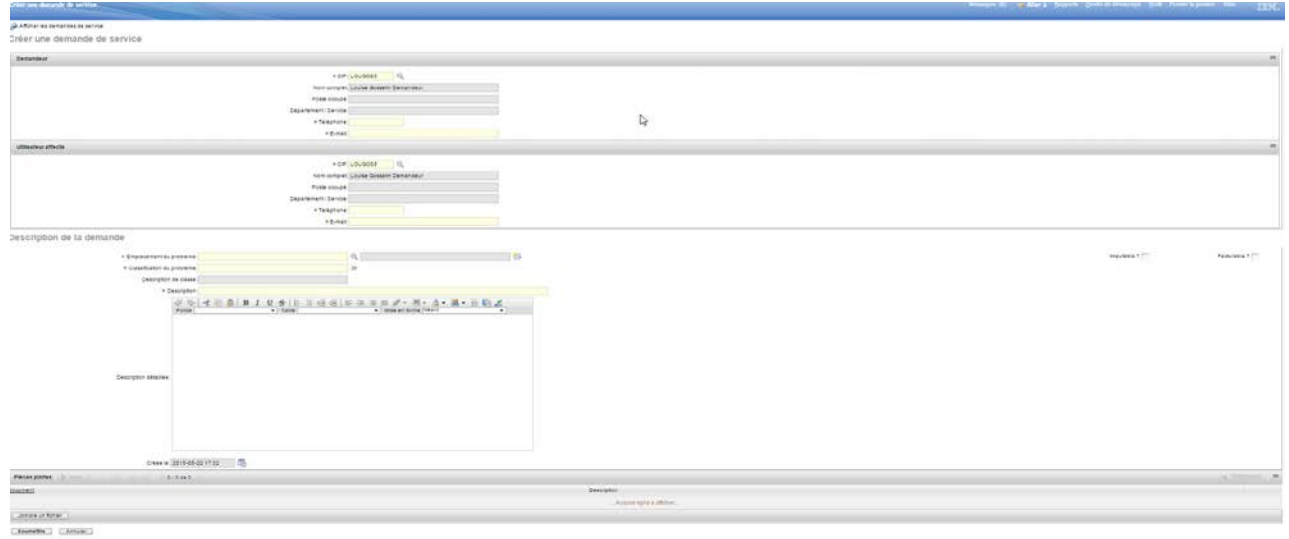

### *Champs obligatoires*

3. Champs obligatoires

Les champs obligatoires sont marqués par un \*

- **Demandeur** = Personne qui fait la demande (personne-ressource)
- **Utilisateur** = Pour qui la demande est formulée
- **Téléphone** = Le numéro de téléphone pour vous rejoindre si nécessaire
- **E-mail** = Le courriel pour communiquer avec vous si nécessaire
- **Emplacement** = L'emplacement où doit être effectué le travail
- **Classification de classe** = Permet un tri et un classement des demandes pour le centre d'appel
- **Description** = Courte description de la demande de service
- **Emplacement** = Vous devez ouvrir la liste pour bien identifier votre local **quality**

4. Soumettez votre « Demande de service »….

Pour compléter votre demande de service, cliquez sur le bouton « **SOUMETTRE** ». Votre demande est alors acheminée au Centre d'appel Maximo qui traitera votre demande.

Pour revenir à votre « Centre de démarrage » cliquez sur **Etaile de démarrage** en haut de votre écran.

### **Section 3 Afficher et consulter vos demandes de service**

1. De votre centre de démarrage vide, cliquez sur :

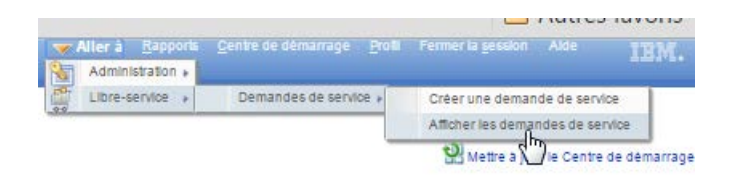

2. Voici la page « *Afficher les demandes de service* » :

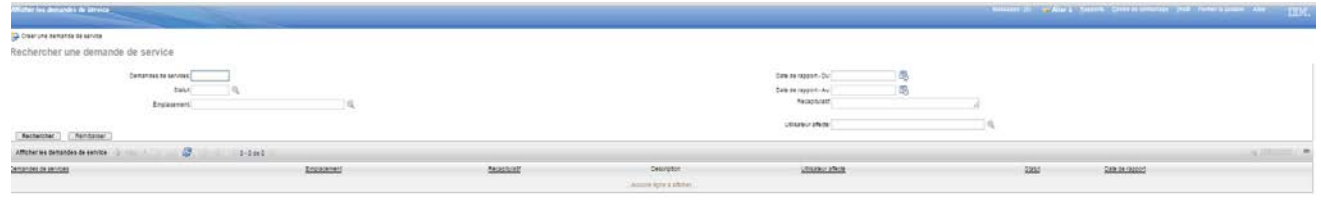

Cette page vous permet de faire vos recherches dans l'ensemble de vos demandes de service en utilisant les champs appropriés.

Vous êtes en mesure d'obtenir le résultat de vos recherches en fonction des champs choisis, soit :

- a. « No demande »
- b. « Statut » ... vous pouvez utiliser la lunette et choisir vos valeurs :

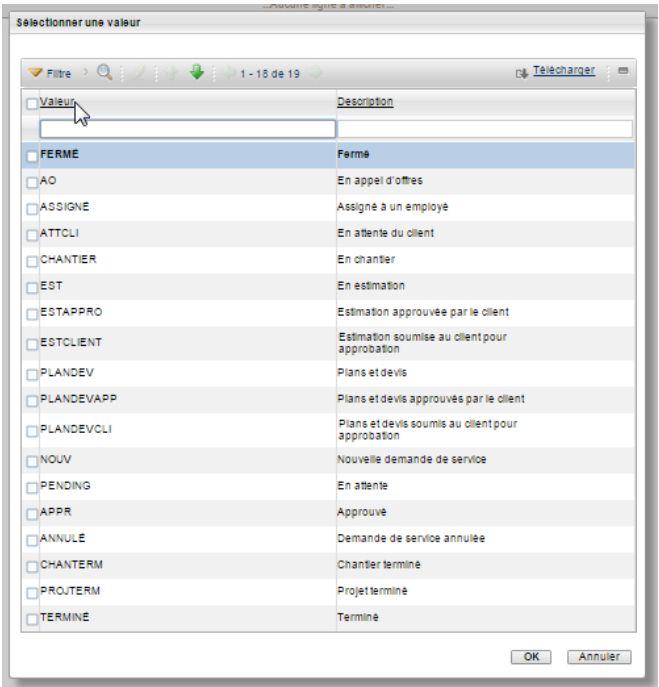

- c. « Emplacement »
- d. « Date de rapport » entre deux dates …
- e. « Description » en y insérant un mot clé…
- f. « Utilisateur affecté » en y insérant le « CIP » de la personne

Rechercher Pour obtenir le résultat de votre recherche, cliquez sur

\*\*Vous pouvez classer vos demandes de service. Vous n'avez qu'à cliquer sur le titre de la colonne et les demandes seront triées selon la colonne choisie.

ex : **Demandes de services** en cliquant sur les petites flèches à répétition, le tri change de croissant à décroissant.

3. Pour obtenir les informations supplémentaires d'une demande de service, déplacez votre curseur sur le numéro de demande et sélectionnez-la en cliquant sur le « No de la demande » dans le tableau qui affiche les demandes :

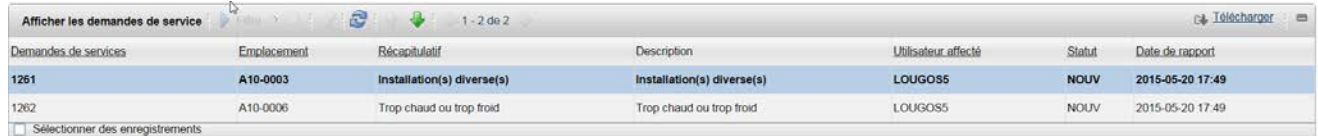

4. Lorsque vous avez choisi une demande, les informations complètes de la demande vous apparaissent :

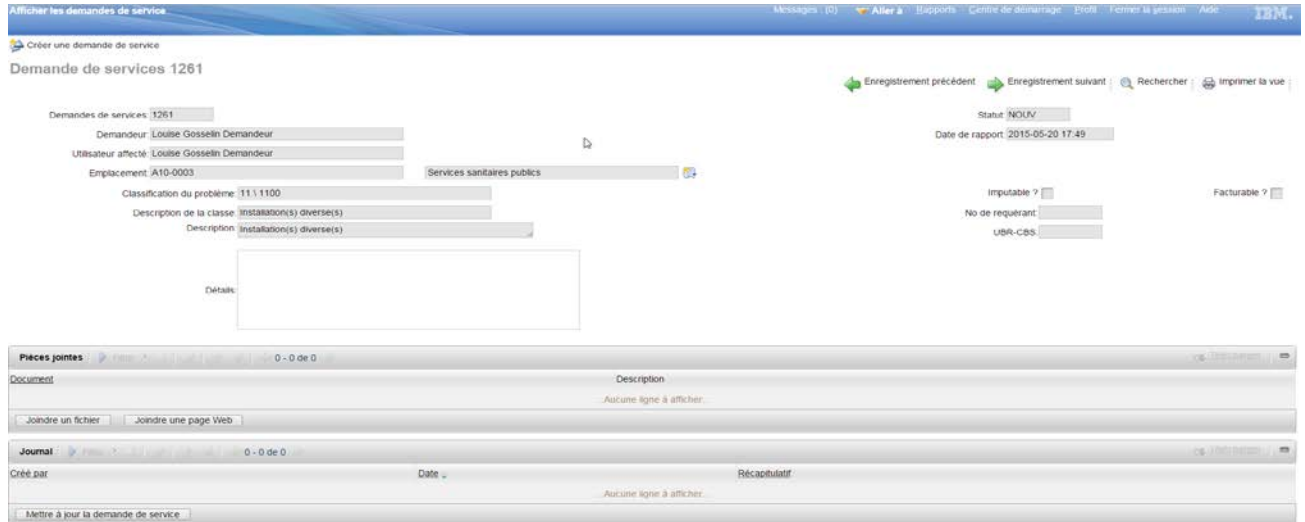

Remarquez que cette section est en lecture seulement; vous ne pouvez donc apporter aucun changement à votre demande. Tout changement subséquent doit se faire en faisant parvenir un courriel à : [Maximo@USherbrooke.ca](mailto:Maximo@USherbrooke.ca) tout en indiquant bien le numéro de la demande de service sur lequel doit s'effectuer la modification.

5. Il vous est possible de vous déplacer d'une demande de service à l'autre en utilisant :

Enregistrement précédent Denregistrement suivant

Enfin, si vous désirez faire un retour à votre page de critères de recherche, utilisez l'icône :

**a** Rechercher à la droite de **C** Enregistrement suivant

**Pour toute aide additionnelle, composez le 61243.**